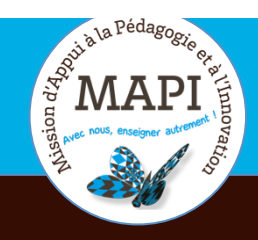

# ASSURER LA CONTINUITÉ PÉDAGOGIQUE

## **Visualiser la participation de vos étudiants sur Moodle**

Vous avez supervisé une ou plusieurs activités sur Moodle et souhaitez vérifier la participation de vos étudiants ? La MAPI vous propose dans ce nouveau flash info un passage en revue des différentes fonctionnalités Moodle vous permettant de visualiser et de générer des rapports sur la participation et la progression de vos étudiants au niveau d'une activité ou d'un cours.

### **Les initiatives du jour :**

> **Moodle examens : fruit d'une collaboration réussie :** Serge Mouton est enseignant au sein du collège Sciences et technologies et directeur adjoint de la Mission d'appui à la pédagogie et à l'innovation, en charge du numérique. Pour le journal d'UBord, il revient sur la collaboration étroite entre la DSI et la MAPI qui a donné naissance, en quelques semaines à peine, à la plateforme pédagogique Moodle Examens. Pour visionner son témoignage, c'est par ici : https://www.u-bordeaux.fr/Actualites/De-l-universite/Le-journal-d-U-Bord/Moodle-examens-fruit-d-une-collaboration-reussie

> **Importer vos QCM sur Moodle, c'est possible !** Le professeur Laurent Arsac vous propose une méthode pour concevoir vos QCM sur tableur et les importer plus facilement sur votre espace cours Moodle. Pour visionner son tutoriel vidéo, c'est par ici : https://bit.ly/mediapod

# **Au sommaire**

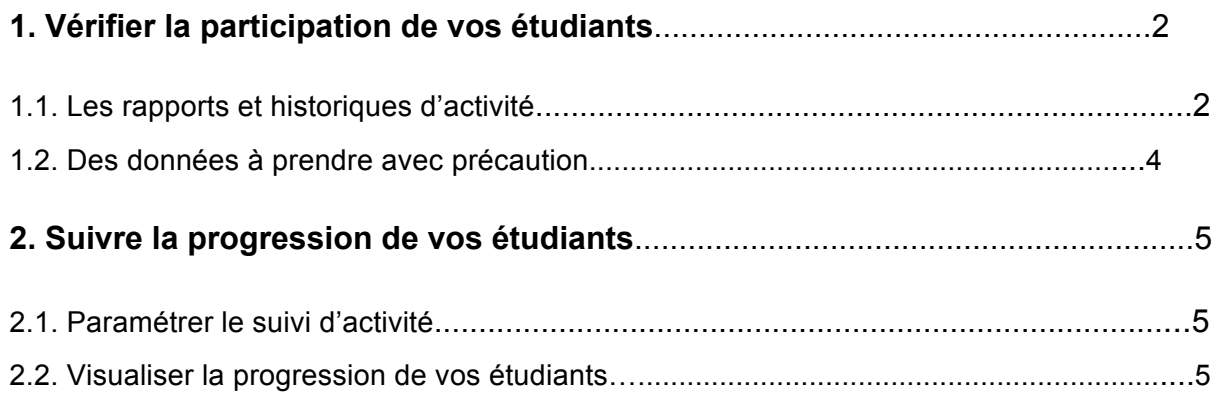

# **1. Vérifier la participation de vos étudiants**

Une fois vos activités paramétrées sur votre cours Moodle et réalisées par vos étudiants, vous avez la possibilité de visualiser et de vérifier leur participation. La plateforme Moodle génère en effet plusieurs rapports comportant de nombreuses informations sur la participation au cours, ou sur l'accès aux activités de chaque étudiant.

Pour accéder aux rapports d'activité et historiques (appelés ici Journaux) pour une activité ou un cours, rendez-vous dans le bloc administration du cours, puis cliquez sur « Rapport ». Vous aurez alors la possibilité de consulter les journaux, le journal en direct, les activités de cours, la participation au cours ou les statistiques.

## **1.1 Les rapports et historiques d'activité**

### **Les journaux (anciennement historiques)**

Les journaux sont des bases de données contenant la liste des événements survenus dans un cours, avec l'heure et la date de l'action ainsi que le nom de l'utilisateur qui a effectué cette action. Les journaux montrent l'activité à l'intérieur d'un cours minute par minute et permettent aux enseignants de voir quelles ressources sont consultées, et quand, ou encore de vérifier qu'un étudiant précis a bien vu la ressource qu'il prétend avoir lu (mais pas de s'assurer qu'il l'a bien lue !)

Toutes ces options de filtrage sont disponibles sous la forme de listes déroulantes :

- $\rightarrow$  Nom du cours
- $\rightarrow$  Utilisateurs concernés : tous les participants ou un seul
- $\rightarrow$  Période de temps concernée (jours)
- $\rightarrow$  Activités concernées : toutes ou une seule
- $\rightarrow$  Actions concernées : toutes, une seule, ou toutes les modifications
- $\rightarrow$  Format des résultats : affichage web, ou export Texte/ODS/Excel

#### **Le journal en direct**

Le journal en direct montre les activités enregistrées sur le cours durant la dernière heure écoulée. Il permet de savoir en un clic qui a fait quelle manipulation.

#### **Les activités du cours**

Le rapport concernant les activités du cours vous permet d'avoir une vue synthétique et globale sur l'ensemble des connexions aux différentes activités de votre espace

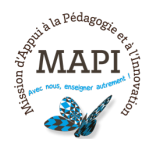

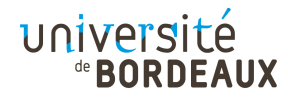

Moodle. Cela peut vous aider à repérer une ressource ou une activité qui a particulièrement été appréciée, ou qui a, au contraire, posé problème.

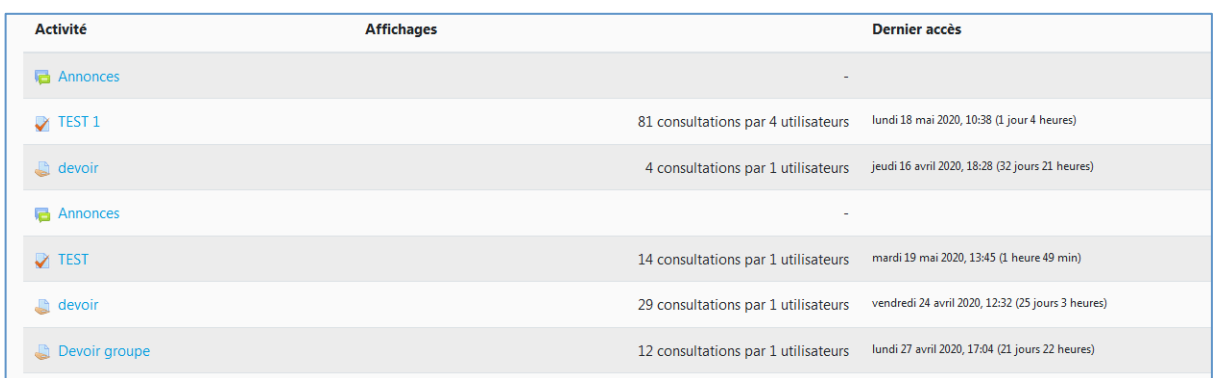

### **La participation au cours**

Le rapport de participation au cours vous offre une vue plus détaillée, activité par activité, et pour chaque utilisateur, des types de consultations effectuées sur la plateforme sur une période donnée. Il est possible de trier par groupes d'utilisateurs, par rôle et par type d'action. On distingue ici les actions « affichages » (View) et « messages » (Post).

Vous pouvez ainsi obtenir un retour spécifique sur une activité, si elle a été vue ou non, si les utilisateurs y ont participé, et si oui, combien de fois.

Le rapport de participation fournit donc un moyen facile de surveiller la participation des étudiants. Il permet d'identifier si certains utilisateurs n'ont pas participé ni vu une activité donnée. Vous pouvez ensuite envoyer un message commun à tous (ou une sélection) les étudiants (ou les enseignants) qui ont ou qui n'ont pas accompli une certaine action (par exemple pour relancer deux jours avant la date de fin de l'activité).

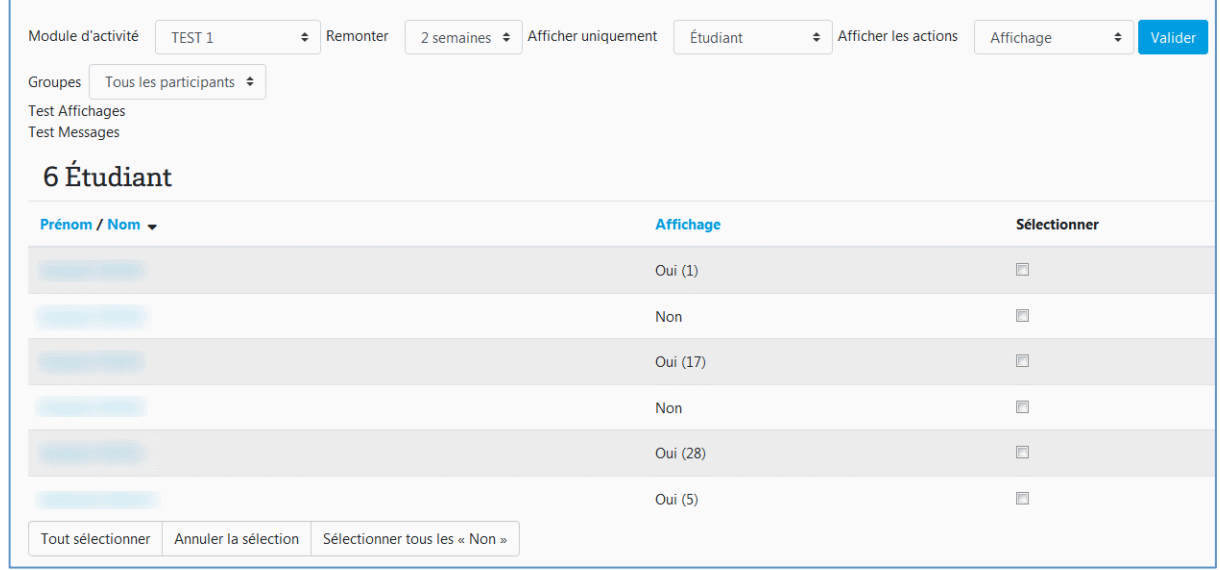

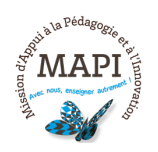

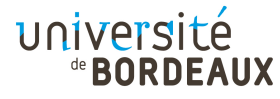

## **Les statistiques**

Le rapport de statistiques vous permet d'obtenir des informations graphiques détaillées sur les connexions aux activités, triées par rôles ou types de consultation (affichage, message), sur une période donnée. Pour plus de détails, chaque période peut être approfondie via un lien menant aux journaux complets.

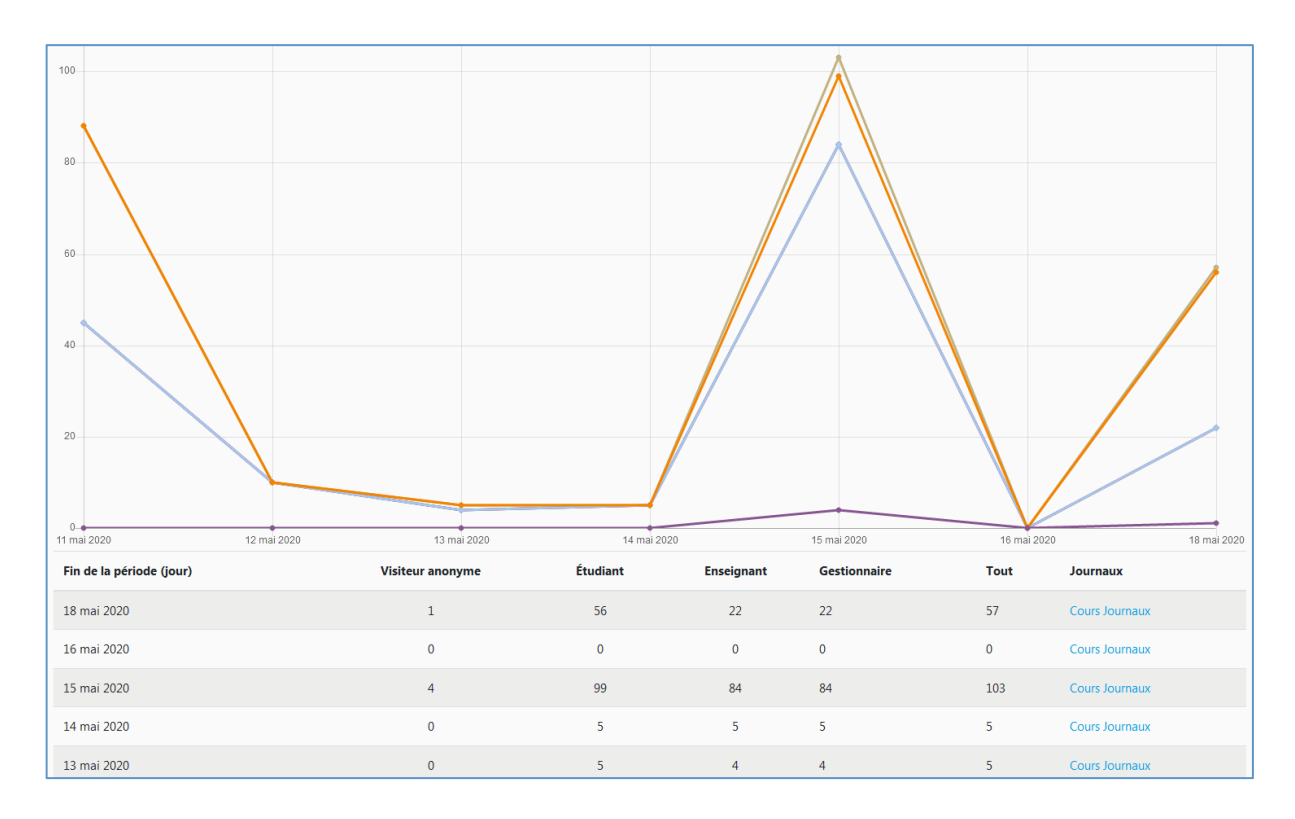

## **1.2 Des données à prendre avec précaution**

Si les informations données par les rapports peuvent être particulièrement utiles dans le cadre des activités d'évaluation par exemple (puisqu'elles offrent la possibilité de vérifier si un étudiant spécifique s'est bel et bien connecté à l'heure prévue ou si un autre aura effectivement rencontré un problème de connexion), elles doivent être interprétées avec prudence.

## **Les rapports ne mesurent pas tout !**

- $\rightarrow$  On y voit les connexions et les historiques, mais on ne mesure pas l'attention de l'utilisateur. Si vous pouvez vérifier dans les journaux qu'un étudiant a bien affiché une page de contenus, une activité, ou téléchargé un document, rien ne permet de garantir que cet étudiant a effectivement lu ou visionné le contenu affiché ou téléchargé.
- $\rightarrow$  De même, plusieurs étudiants peuvent travailler sur un même poste (donc sur un seul compte utilisateur), ce qui ne signifie que certains d'entre eux auront pu consulter les contenus proposés sans qu'ils soient répertoriés sur les rapports.

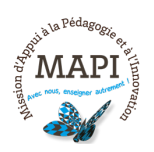

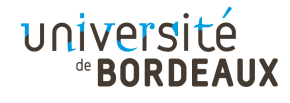

 $\rightarrow$  Si une déconnexion temporaire d'un étudiant pourra être confirmée par une inactivité soudaine de sa part sur la plateforme, il n'est pas possible de connaître la raison de cette déconnexion.

### **La présence de ces rapports répond d'abord à une optique pédagogique !**

- $\rightarrow$  Pour développer une logique de tutorat
- $\rightarrow$  Pour favoriser le suivi pédagogique
- $\rightarrow$  Pour favoriser les interactions tuteurs / apprenants

Attention, utiliser exclusivement les rapports dans une optique de contrôle ou de sanction peut être mal vécu par les étudiants qui se sentiront surveillés en permanence. Il importe donc de clarifier les usages que l'on compte faire des rapports et de les exposer dans la présentation du cours.

# **2. Suivre la progression de vos étudiants**

## **2.1 Paramétrer le suivi d'activité**

Il existe plusieurs façons de suivre la progression de vos étudiants sur Moodle. La plus simple consiste à utiliser **l'achèvement des activités**, dont vous trouverez le tutoriel ici : https://mediapod.u-bordeaux.fr/video/3815-fad-moodle-achevement-desactivites/

Attention, l'achèvement d'activité doit être activé dans les paramètres généraux du cours et paramétré dans les paramètres de chaque activité concernée.

## **2.2 Visualiser la progression de vos étudiants**

Une fois l'achèvement d'activité paramétré pour l'ensemble des activités désirées, deux possibilités s'offrent à vous pour visualiser la progression de vos étudiants sur votre cours :

## **Le bloc « Progression » :**

Ce bloc permet d'afficher le suivi des étudiants. Pour y avoir accès, il vous suffit de l'insérer sur la page du cours en choisissant l'item « Progression » dans la liste déroulante du bloc « Ajouter un bloc » situé en bas à droite de l'écran (en mode édition activé). L'insertion de ce bloc vous permet d'avoir une vue globale sur l'ensemble des activités suivies :

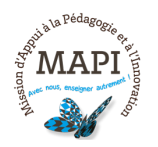

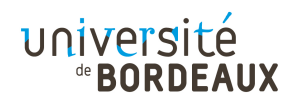

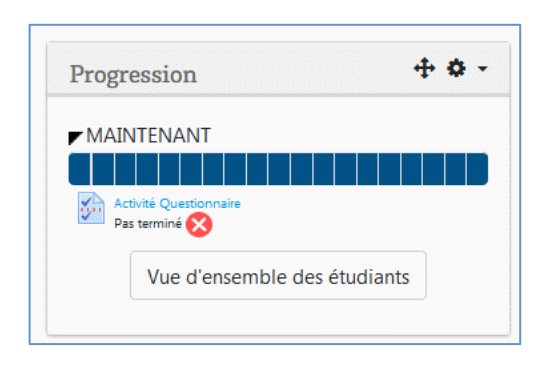

En cliquant sur « Vue d'ensemble des étudiants », vous afficherez le suivi complet de chaque étudiant inscrit au cours :

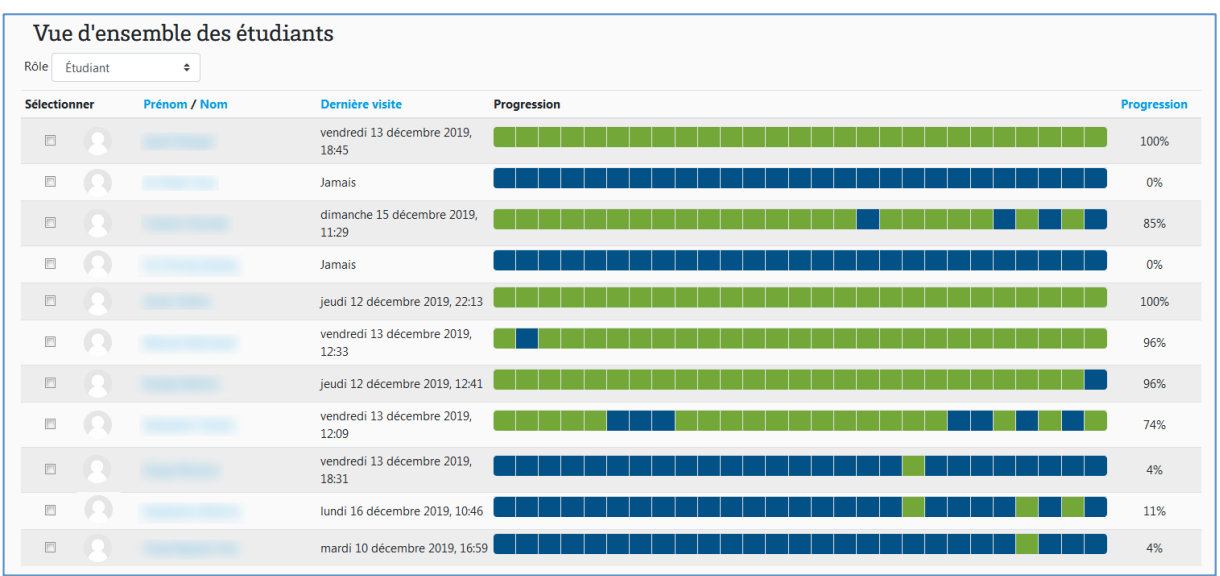

Vous pourrez, d'une part, connaître la date de dernière connexion au cours (et donc identifier les étudiants qui ne se seraient pas encore connectés), d'autre part, le pourcentage d'avancement sur l'ensemble du cours (colonne « Progression »), et enfin le détail de chaque activité suivie (cases colorées).

A noter, en passant avec la souris sur les barres de progression, vous afficherez le détail de chaque activité suivie (en vert, activité finalisée, en bleu, activité non terminée), chaque case représentant une activité suivie.

## **Le menu « Achèvement d'activité » :**

Une autre façon de suivre l'avancement de vos étudiants consiste à utiliser le menu « Achèvement d'activités », que vous trouverez dans le bloc « Administration du cours » à la droite de l'écran, sous le lien « Rapports ».

Vous trouverez via ce menu, un tableau récapitulatif vous permettant de visualiser très simplement pour toutes les activités suivies, si les étudiants les ont finalisées ou non. Vous saurez par exemple en un coup d'œil si vos étudiants ont réalisé et réussi

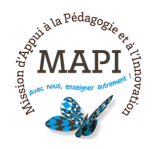

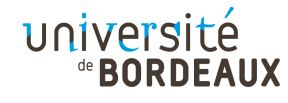

vos tests via la couleur des cases cochées (coche verte, dans le cas où une note de passage est indiquée).

orum:Un forum sera **oduction** to Matrix duction to fibre Chapter 1 Quiz Final lanning de la form Chapter 2 Quiz Fina Introduction to Cor What is a sandwi  $\mathcal{O}$  $\bullet$  $\overline{\mathbf{v}}$ a  $\overline{\mathbf{v}}$  $\mathbf{r}$ B **B B**  $\mathbb{R}$ B P a.  $\bullet$  # B **B** a)  $\mathbb{R}$ **B** 璧 璧 璧 蟻 鲭 0000000  $\overline{\mathbf{v}}$  $\overline{\mathbf{z}}$  $\overline{\omega}$  $\overline{\mathbf{z}}$  $\overline{\mathbf{v}}$ 12 12  $\overline{M}$   $\overline{M}$  $\sqrt{2}$  $\overline{\mathbf{v}}$  $\overline{\mathbf{v}}$  $\overline{\mathbf{v}}$ 

A noter, les rapports (menu « Rapports », bloc « Administration du cours ») vous permettent également d'obtenir d'autres informations sur l'ensemble des connexions et toutes les activités des étudiants sur votre cours, dont des statistiques complètes de consultation. Vous trouverez de plus amples informations concernant ces rapports de suivi ici : https://mediapod.u-bordeaux.fr/video/3812-fad-moodlerapports-de-suivi-et-tracking/

> **N'hésitez pas à nous contacter pour toute question complémentaire sur moodle@u-bordeaux.fr**

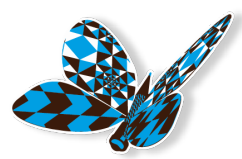

**A bientôt pour un nouveau flash info MAPI !**

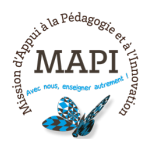

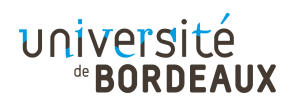